# Excel and Statistics

Lab02 201110 Integrated Mathematics

# การคํานวณเชิงสถิติโดยใช้ Excel

- Excel เป็นโปรแกรมที่ใช้แสดงผลข้อมูลในรูปแบบตาราง
- เราสามารถใช้ 1 เซลล์ของ Excel เพื่อเก็บข้อมูล 1 ตัว
- $\,$  " เช่น คะแนนสอบของ น.ศ. 5 คน โดยมีคะแนน 6, 2, 7, 4 และ 8 ตามลําดับ
- เราสามารถเก็บข้อมูลดังกล่าวใน Excel ได้ดังรูป

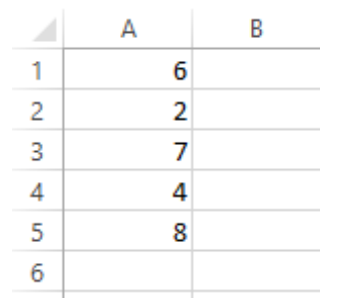

#### **Outline**

- $\;$  การคำนวณเชิงสถิติโดยใช้ Excel
- –การนําเสนอข้อมูลในตารางแจกแจงความถี
- –ค่าเฉลีย Mean, มัธยฐาน Median, ฐานนิยม Mode
- –ส่วนเบียงเบนมาตรฐาน Standard Deviation
- –Coefficient of Variation, CV
- –Percentile, Quartile

# ค่าเฉลีย Mean

### $\overline{\phantom{a}}$  Mean  $(\overline{X})$

■ เป็นการนำค่าข้อมูลทุกค่ามารวมกันแล้วหายด้วยจำนวนข้อมูล ้ทั้งหมดในชุด ดังสูตร

$$
\overline{X} = \frac{\sum_{i=1}^{n} X_i}{n}
$$

■ ใน Excel สามารแทนด้วยฟังก์ชั่นดังนี้

## =Average(range)

■ โดย range แทนช่วงของข้อมูลที่ต้องการคำนวณ

# มัธยฐาน Median

- เป็นตัวแทนของข้อมูลที่หาได้จากการจัดเรียงลำดับจากน้อยไป มาก
- เมื่อเรียงลำดับข้อมูลจากน้อยไปมากแล้ว มัธยฐานจะเป็นค่า กึ่งกลางของข้อมูลชุดนั้น
- ใน Excel สามารถใช้คำสั่ง

#### =Median(range)

โดย range คือช่วงของข้อมูลทีต้องการ

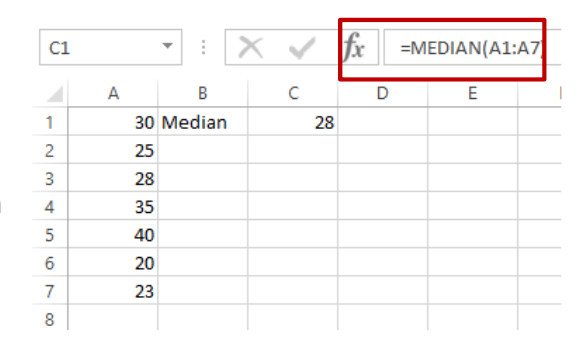

# ฐานนิยม Mode

- ฐานนิยม คือค่าของข้อมูลที่มีความถี่สูงสุดในข้อมูลชุดนั้น ๆ
- ใน Excel สามารถใช้คำสั่ง

## =Mode (range)

■ โดย range คือช่วงของข้อมูลที่ต้องการ

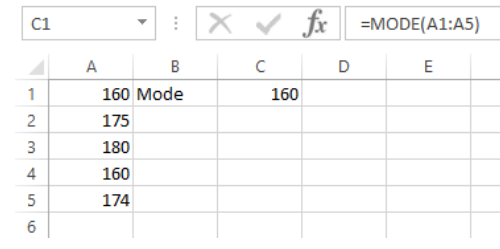

# ตารางแจกแจงความถีโดย Excel (I)

■ Step 1: กรอกข้อมูลคะแนนของ นศ.

Step 1

 $\overline{2}$ 

 $\overline{3}$  $\overline{4}$ 

 $\overline{5}$ 

6

 $\overline{7}$ 

8

B

73

94 65

76

 $71$ 

98

67

70

- Step 2: สร้างช่วงข้อมูลที่ต้องการ (BIN)
- 

## $angle)$

#### Step 3

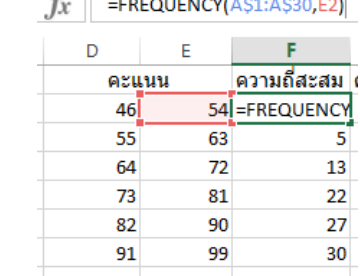

 $\mathcal{L}$ 

# การนําเสนอข้อมูลในตารางแจกแจงความถี

- ในการทำงานกับชุดข้อมูลที่มีจำนวนมาก การจัดกลุ่มให้ข้อมูล สามารถทําได้โดยจัดข้อมูลให้อยู่ในรูปตารางแจกแจงความถี
- พิจารณาชุดข้อมูลคะแนนสอบของ นศ. 30 คน

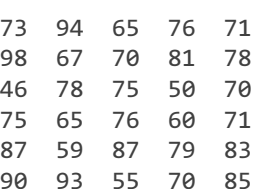

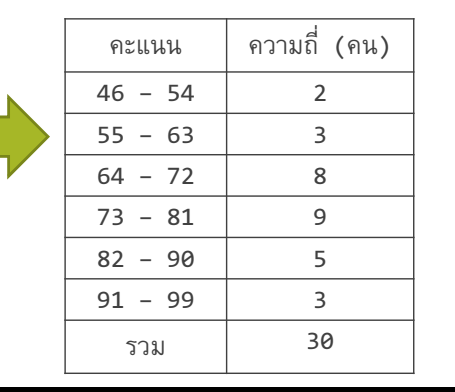

■ Step 3: หาความถี่ของข้อมูลในช่วง โดยใช้คำสั่ง

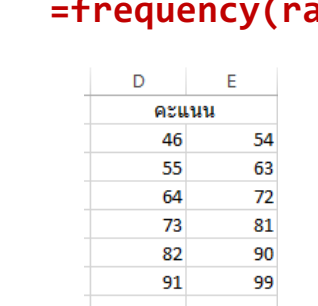

Step 2

# ตารางแจกแจงความถีโดย Excel (II)

- $\,$  " ข้อมูลที่ได้จากฟังก์ชั่น frequency จะเป็นลักษณะของความถี่ สะสม
- Step 4:ทำการคำนวณหาความถี่ในแต่ละช่วงคะแนน จาก ความถีสะสม

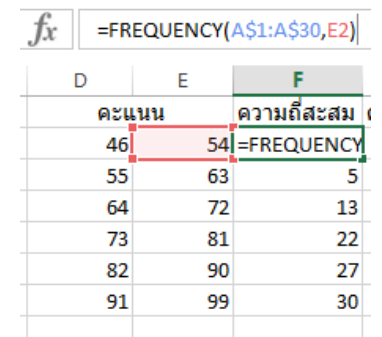

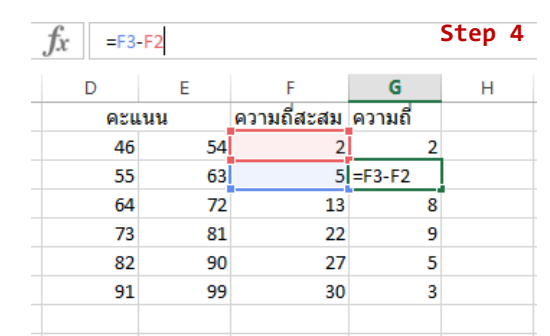

# ส่วนเบียงเบนมาตรฐาน Standard Deviation

■ ส่วนเบี่ยงเบนมาตรฐาน เป็นการวัดการกระจายของข้อมูล โดย พิจารณาความแตกต่างจากค่าเฉลียของกลุ่ม

$$
\text{SD} = \sqrt{\frac{\sum_{i=1}^{n} (x_i - \bar{x})^2}{n - 1}}
$$

■ ใน Excel สามารถคำนวณได้โดยใช้ฟังก์ชัน

## =STDEV(range)

■ โดย range คือช่วงของข้อมูลที่ต้องการหาส่วนเบี่ยงเบนมาตรฐาน

## Coefficient of Variation, CV

- การเปรียบเทียบการกระจาย ใช้เพื่อต้องการเปรียบเทียบข้อมูล สองชุดใดๆ ว่ามีการกระจายมากกว่า ข้อมูลอีกชุดหนึง
- สัมประสิทธิ์การแปรผัน สามารถหาได้โดย

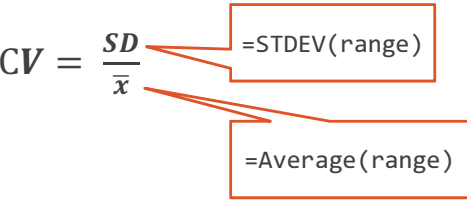

#### Percentile function

■ Percentile คือการคำนวณหาข้อมูล ในลำดับขั้นใด ๆ ภายใต้การแบ่ง " ี ข้อมูลเป็น 100 ส่วน

#### =Percentile(range,k)

- range คือช่วงข้อมูลทีต้องการคํานวณ
- $\overline{\phantom{a}}$  k มีค่าตั้งแต่ 0-1
- จากสูตร จะแสดงผลลัพท์เป็น เปอร์เซนท์ไทล์ทีk\*100

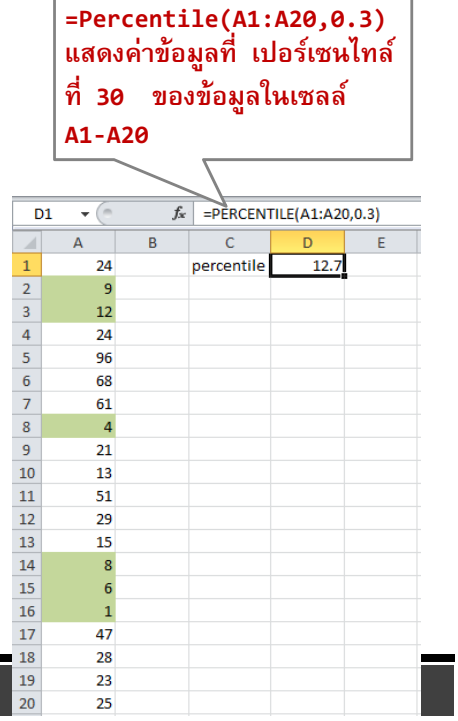

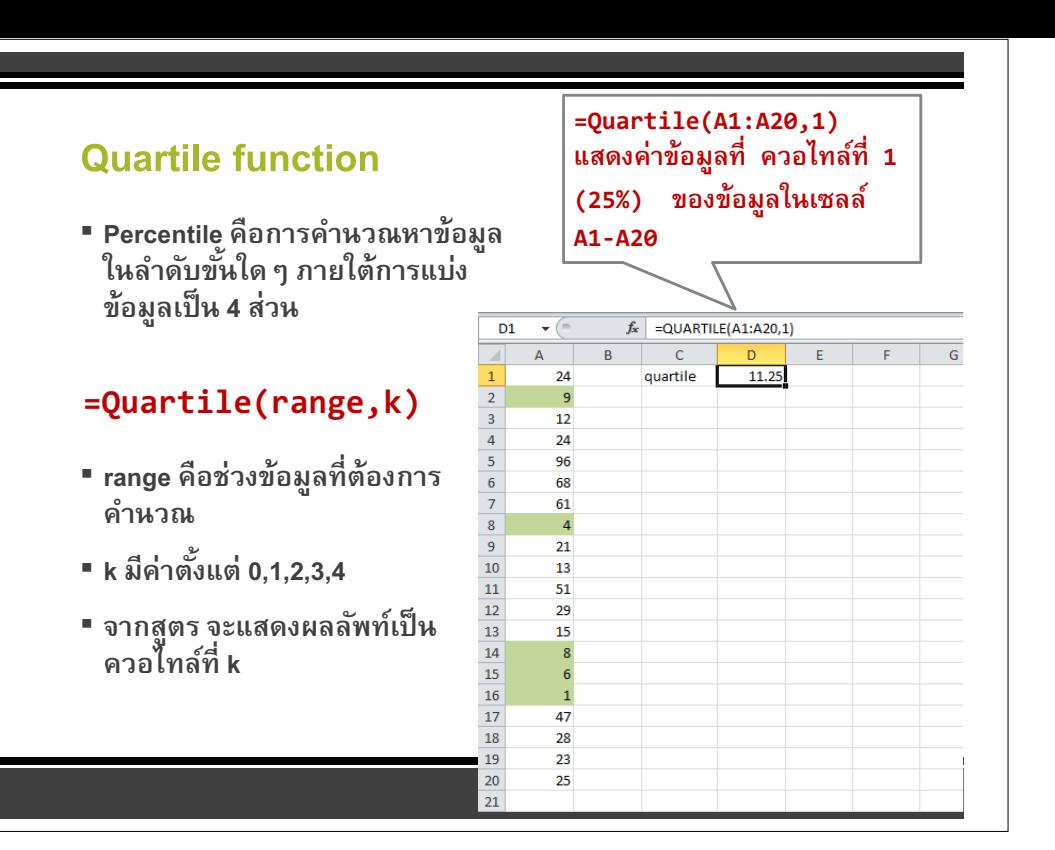